# 迷惑メール情報提供用プラグイン

# 操作手順説明書 (Outlook 2016版)

## ※動作環境に関してのご注意

POP以外(IMAP/HTTP等)の受信サーバーには対応しておりません (IMAP/HTTP等のアカウント利用環境で本プラグイン機能を使用することは できません)。

# 《 目 次 》

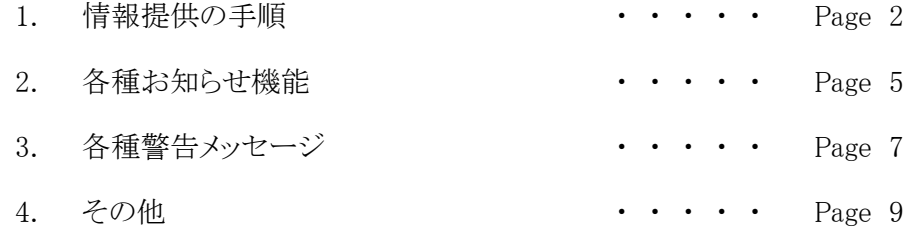

### 1. 情報提供の手順

- 1) 「情報提供」ボタンによる操作
- Step.1 任意のフォルダから情報提供を行うメール(迷惑メールと判断されたメール)を 選択します。 複数のメールを選択することも可能です。 ただし、一度の情報提供 で送信できるメールは、1通当たり1MB以下、最大50通までです。

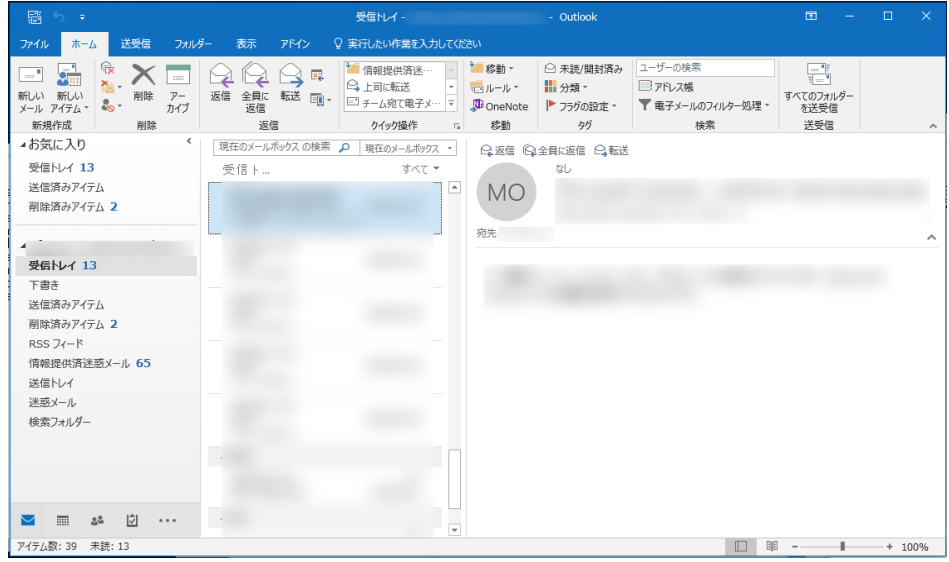

Step.2 「アドイン」タブに設置された「情報提供」ボタンをクリックします。

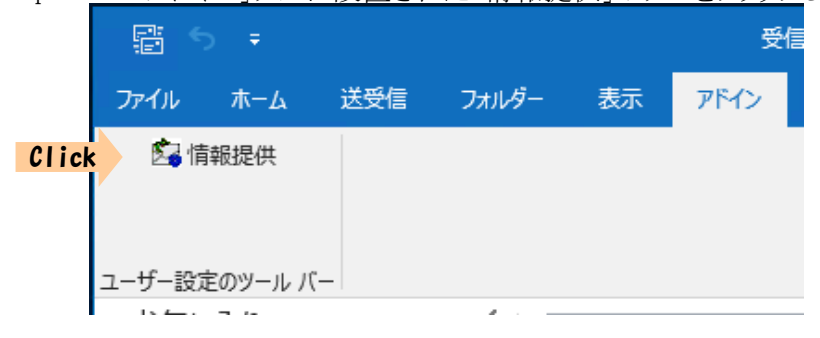

Step.3 各種条件(詳細は「3.各種警告メッセージ」)を満たしていれば【確認メッセージ】が 表示されます。 記載事項を確認し情報提供を続ける場合は「はい」をクリックします。 情報提供を中止する場合は「いいえ」をクリックしてください。

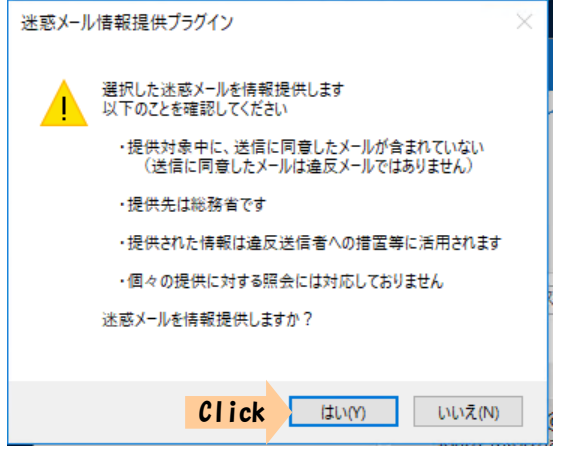

SMTP認証(送信メール認証)設定がされている環境でご利用の場合、上記【確認 メッセージ】で「はい」ボタンクリック後、パスワード入力画面(下図参照)が表示される ことがあります。 あなたが電子メール利用のために設定しているパスワードを入力後、 「OK」ボタンをクリックしてください。

入力したパスワードはOutlookを終了するまで有効です(Outlookの終了時にリセッ トされます)。 入力パスワードを保存し次回以降のOutlook起動時も有効とする場合は 、「送信パスワードを保存する」にチェックしてください。

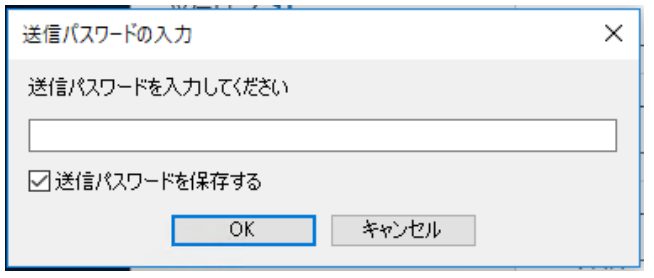

※パスワード保存には暗号化したパスワードが使用されます。

Step.4 送信が完了すると、情報提供を行ったメールは元のフォルダから「Outlookデータ ファイル」下の「情報提供済迷惑メール」フォルダに移動します。

これで情報提供の操作は完了です。 一度情報提供を行ったメールは再度 情報提供することはできません。(「情報提供済迷惑メール」フォルダから他の フォルダに移動した場合も同様です。)

また、選択したメールに既に情報提供を行ったメールが含まれている場合、その メールの情報提供(送信)は行いませんが、元のフォルダから「情報提供済迷惑 メール」フォルダへの移動は行われます。

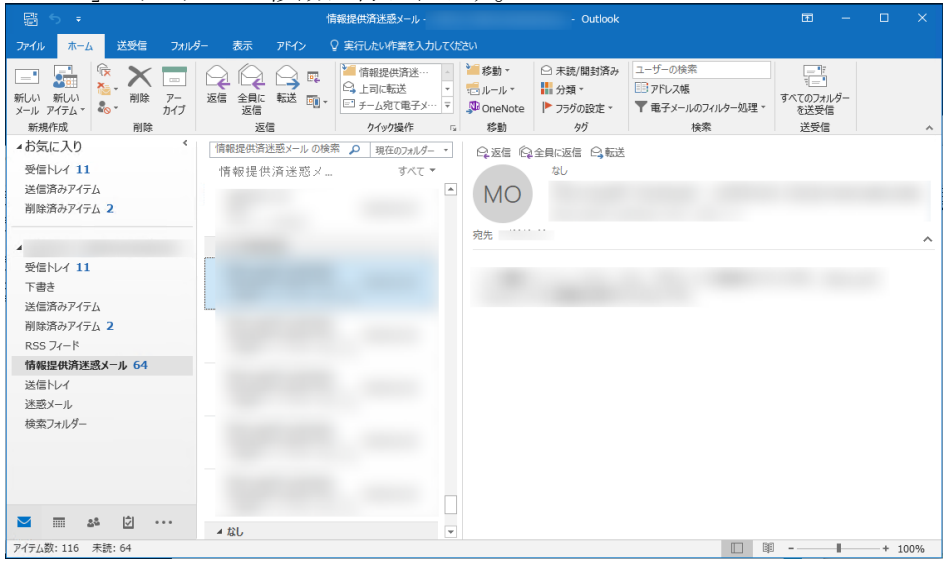

「情報提供済迷惑メール」フォルダはインストール後初回情報提供時に作成 されます。 既に同名のフォルダが作成されている場合は既存のフォルダが 情報提供済みメールの格納フォルダとして使用されます。

- 2) コンテキストメニュー(右クリックメニュー)による操作
	- ※「SpamsenderOL2016 / SpamsenderOL2016 64」では コンテキストメニュー(右クリックメニュー)による操作が行えません。 [1)「情報提供」ボタンによる操作] を行ってください。

#### 2. 各種お知らせ機能

1) プラグイン更新通知

Outlook起動時、「Outlookデータファイル」の受信トレイに『プラグイン更新のお知らせ』 メッセージ(下記)が到着していることがあります。

 これはご利用中のプラグインの更新(バージョンアップ)をお知らせするメッセージです。 このメッセージをご覧になった場合は、記載されたURLにアクセスして最新版のプラグイン を入手しインストールを行ってください。

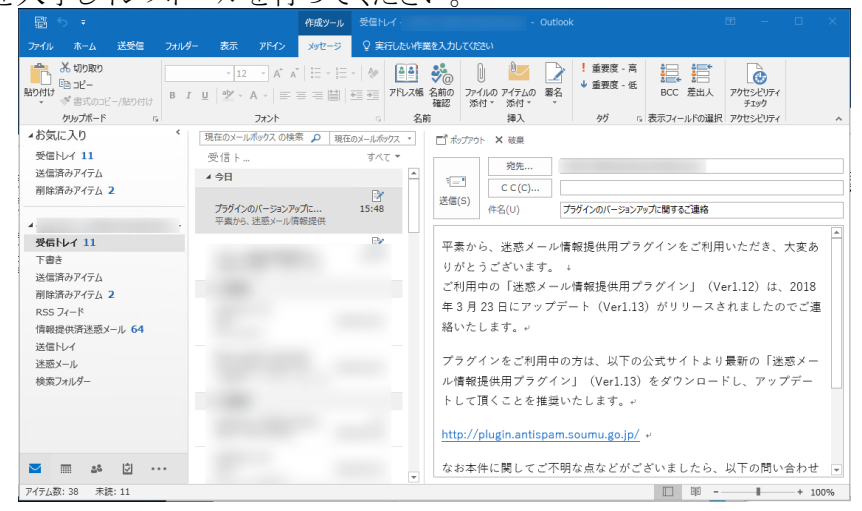

※このメッセージ(メール)は、プラグインがインターネット回線を利用して最新 バージョンを取得し、利用中プラグインのバージョンが古いと判断したとき に発行するメッセージです。

2) 利用期限通知

『プラグイン更新のお知らせ』メッセージ同様、Outlook起動時に『プラグイン機能使用期限 のお知らせ』メッセージ(下記)が「Outlookデータファイル」の受信トレイに到着することがあり ます。

これはご使用中のプラグイン機能(情報提供機能)の利用期限(H〇〇.〇〇.〇〇迄)が 近づいていることをお知らせするメッセージです。 H〇〇.〇〇.〇〇以降は 本プラグイン機能はご使用できなくなりますので、情報提供の予定がある場合は お早めにご利用ください。

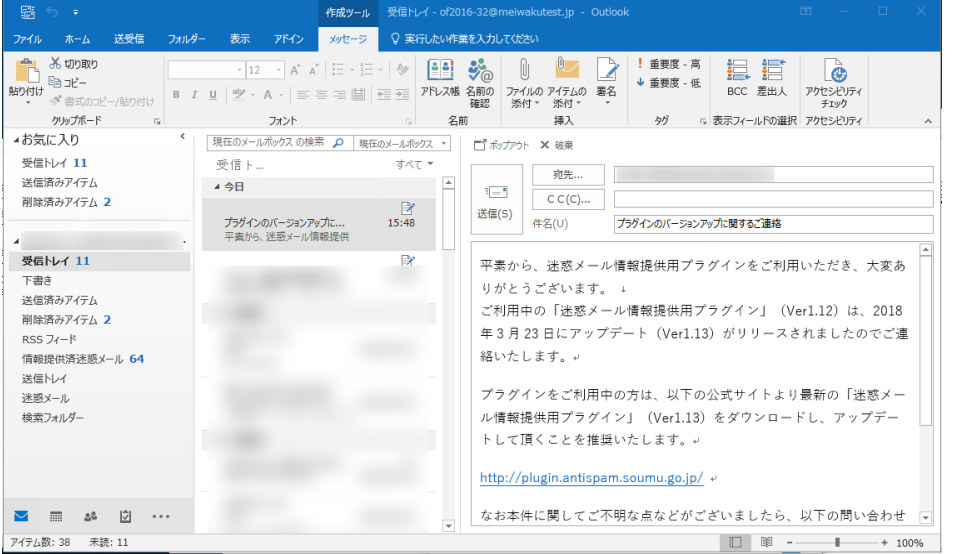

- ※このメッセージはプラグイン機能の利用期限が近づいていることをお知らせするもの です。 このメッセージを受け取られた後もH23.03.31以前であれば引き続きプラグ イン機能(情報提供)をご利用いただけます。
- 3) 利用期限通知(情報提供操作後)

情報提供メール送信後([情報提供の手順 Step 3]で「OK」ボタンクリック後)に 『利用期限通知』メッセージ(下記)が表示されることがあります。

お知らせする内容は、[2) 利用期限通知]と同じですが、こちらは「いいえ」をクリック することにより、次回以降の情報提供メール送信後に、このメッセージを表示させなくする ことが可能です。次回以降もメッセージを表示する場合は「はい」をクリックしてください。

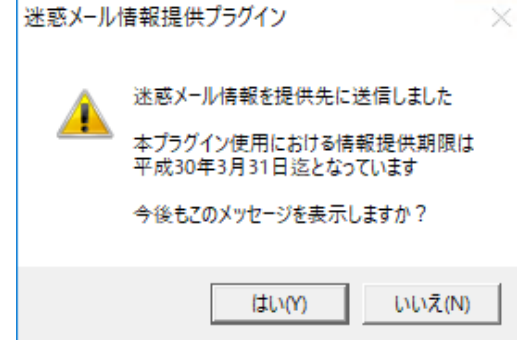

#### 3. 各種警告メッセージ

本プラグインにおける情報提供機能のご利用には若干の制約があります。 操作内容 によっては次のような警告メッセージが表示される場合があります。

1) 「通数制限超過」警告メッセージ

51通以上のメールを選択して「情報提供」ボタンをクリック(または右クリックメニューの 「迷惑メールを情報提供」を選択)したときに表示されます。

1度の操作で送信できるメール数の上限は50通です。 「OK」ボタンをクリックして 警告メッセージを閉じた後、選択メール数を減らして再実行してください。

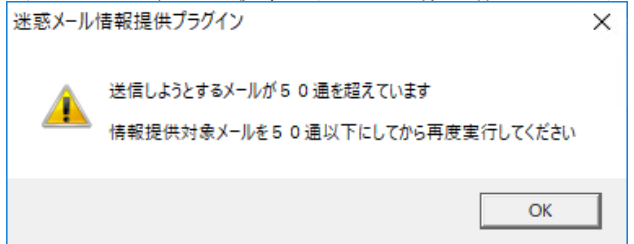

2) 「合計サイズ制限超過」警告メッセージ

選択したメールにサイズが1MBを超過しているものが含まれている場合、 「情報提供」ボタンのクリック(または右クリックメニューの「迷惑メールを情報提供」を選 択)後に表示されます。

送信できるメールサイズの上限は1MBです。 1MBを超えるサイズのメールは送信 されません。

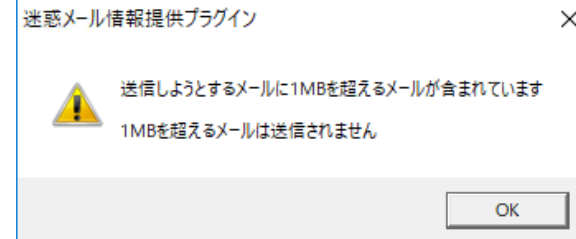

※このメッセージが表示された場合においても、1MB以下のメールについては 送信されます。 選択した全てのメールの情報提供を取りやめる場合は、 【確認メッセージ】([情報提供の手順 Step 3])にて「いいえ」ボタンをクリック して操作をキャンセルしてください。

3) 「重複送信」警告メッセージ

選択したメールに既に情報提供済みのもの(通常は「情報提供済迷惑メール」フォルダ に格納)が含まれている場合、「情報提供」ボタンのクリック(または右クリックメニューの 「迷惑メールを情報提供」を選択)後に表示されます。

ーー。<br>1度情<u>報提供を行ったメールを再度情報提供</u>することはできません。<br>- <sup>38</sup>

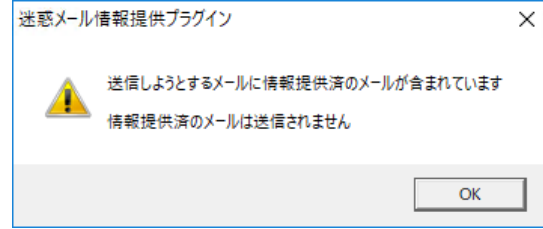

- ※このメッセージが表示された場合においても、未送信(未提供)のメールについて は送信されます。 選択した全てのメールの情報提供を取りやめる場合は、 【確認メッセージ】([情報提供の手順 Step 3])にて「いいえ」ボタンをクリック して操作をキャンセルしてください。
- ※画面上で情報提供済か否かを判断することはできませんので、情報提供後に 「情報提供済迷惑メールレダからメールを他のフォルダへ移動させること はお勧めできません。
- 4) 「利用期限経過」警告メッセージ

本プラグイン機能の提供期間が超過した場合、「情報提供」ボタンをクリック したときに表示される事があります。

期限がまいりましたら本プラグインのアンインストールを行ってください。

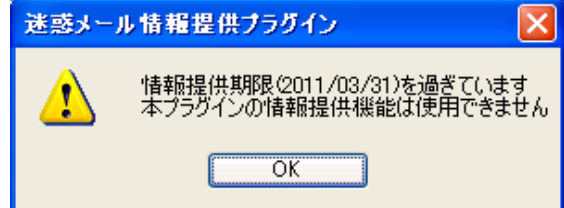

### 4. その他

その他本プラグイン機能ご利用時に、次のメッセージが表示されることがあります。

- 1) 「メール送信不能」メッセージ
	- 回線断等の理由によりご利用のMailサーバーへ接続できない状態であることをお知らせ するメッセージです。

このメッセージが表示された操作は、情報提供が不完全(一部または全てのメール が送信されていない)のまま終了しています。 回線状態を確認後、再度実行してください。

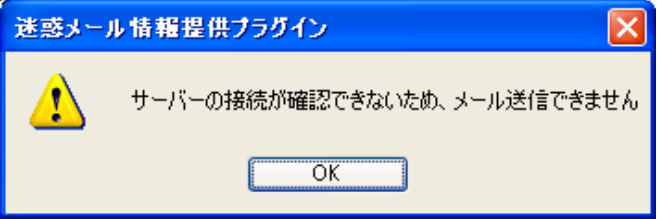

※送信中(「情報提供」ボタンクリック後または右クリックメニュー「迷惑メールを 情報提供」を選択後)に回線が切断された場合は、選択したメールのうち1部 のメールは送信されている可能性があります。 その場合、送信完了した メールは「情報提供済迷惑メール」フォルダへ移動されています(再度の情報 提供はできません)。